## SAFETRX TRACKING INSTRUCTIONS THE DOCTOR 2022

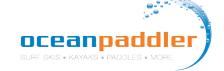

\*\*\* Please note the screenshots below are from an Android device.

This may differ if you are using an IOS device (such as an Apple phone.)

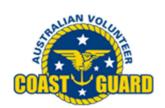

1.
Download the FREE Coast Guard SafeTrx App available on iTunes and Google Play.

\*\*Visit the **Coast Guard SafeTrx Website** for additional information <a href="https://coastquard.com.au/safetrx">https://coastquard.com.au/safetrx</a>

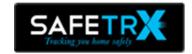

\*\*Once you set up an Account you can access your trip history here and manage your account by logging in at <a href="https://safetrx.coastguard.com.au/">https://safetrx.coastguard.com.au/</a>

\*\*\* Use the App in training to become familiar with its features.

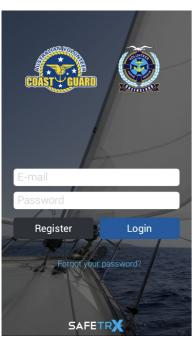

2. Register for an account.

Enter email and password.

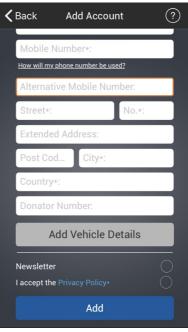

3. Enter your personal details and ADD.

There is no need to "add Vehicle Details' as this is not required.

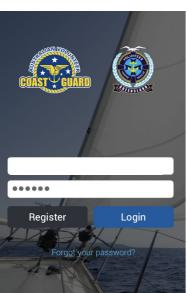

SAFETR

4. Login to your account.

(It's a good idea to set up your emergency contacts found in the menu section)

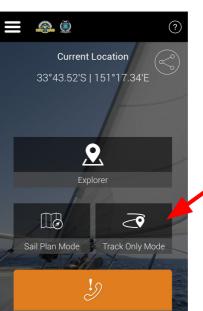

5. This is the home page that will appear everytime you open the app.

Select TRACK ONLY MODE.

### SAFETRX TRACKING INSTRUCTIONS **THE DOCTOR 2022**

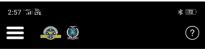

Track Only Mode DOES NOT record a passage plan. It will only send a SMS messages to emergency contacts if the battery power falls below 10%.

Accept the message and press OK.

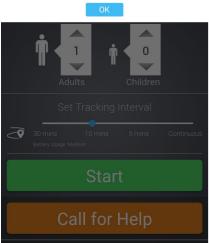

rescue operation by providing as much detail as

Save

possible about your vessel

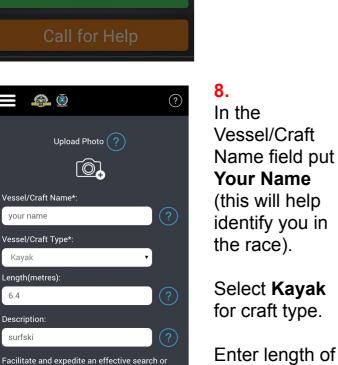

Enter length of you surfski eg.

Enter Surfski in the description.

**SAVE** 

6.4.

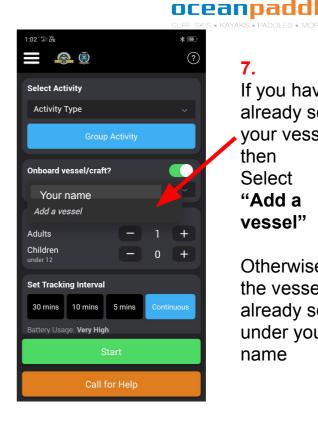

7. If you have not already set up your vessel then Select "Add a vessel"

Otherwise use the vessel already set up under your name

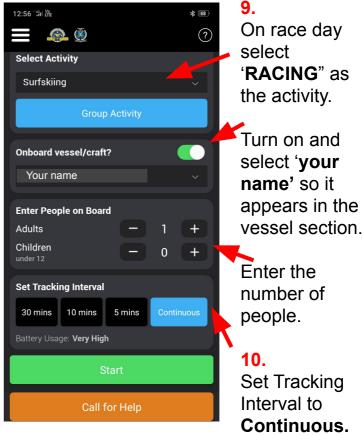

(Please note: For Training use you would now press START and your training session will be tracked in TRACK ONLY Mode)

## SAFETRX TRACKING INSTRUCTIONS THE DOCTOR 2022

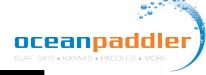

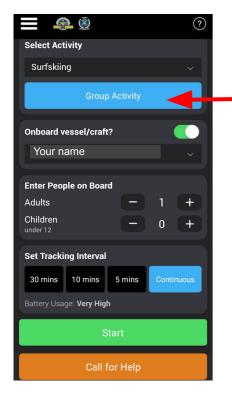

11.
ON RACE DAY
ONLY
Select
'Group Activity'

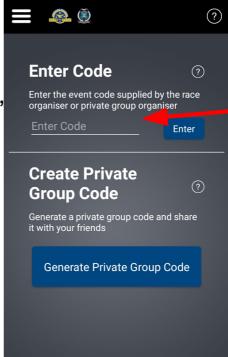

12. ON RACE DAY ONLY

Enter the <u>event</u>
<u>code</u>

DOCTOR22

Press ENTER

A verification message will appear - this will only appear on the day of the race.

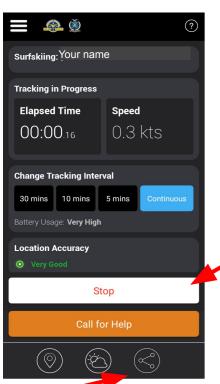

**13**.

The app is now running and you are being tracked.

14. At the conclusion of the race press STOP.

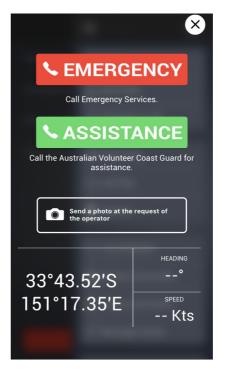

15. Should you get into trouble during the race and require assistance you can activate the

**CALL FOR HELP** 

EMERGENCY will call 000 or ASSISTANCE will call the Australian Volunteer Coast Guard.

Your exact GPS location will be available to them.

**Share Your Trip** - You can share you trip to family and friends who can track you. We recommend using this function in training and on race day.

#### TRACKING WEBSITE

- The tracking website link on race day is https://flotilla.safetrxapp.com/events/op/doctor2022
- After the race you can watch a replay of the full event tracking.
- Please read the <u>Race Day Preparation Notes</u> on the following page for further details.

# SAFETRX TRACKING INSTRUCTIONS THE DOCTOR 2022

### oceanpaddler surf skis • kayaks • Paddles • More

#### **Race Day Preparations**

- 1. Carry your phone in a waterproof pouch to avoid damage.
- 2. Make sure you have the latest version of SafeTrx installed.
- 3. Make sure your phone is fully charged.
- 4. 'Continuous' mode for the tracking interval is the preferred option.
- 5. For iPhone, use the new Apple iOS feature to check the max capacity of the iPhone. If maximum capacity of iPhone is <60% then you will need to run SafeTrx in 5 minute mode. If maximum capacity of iPhone is >60% then you will run SafeTrx in continuous mode.
- 6. If you think the race will take you longer than 3hrs then consider using the 5 minute mode to preserve battery life
- 7. Make sure all other data logging applications (such as Strava etc.) are deactivated.
- 8. Make sure the phone has a clear and unobstructed view of the sky and land before beginning the race. This will allow the phone to get a lock on the GNSS satellites and the nearest cell tower.
- 9. If racers are heading from W-E, then the phones should be in the chest area in waterproof plastic pouch.
- 10. Do not put another electronic tracker in the same waterproof pouch.
- 11. Turn down brightness on the device.
- 12. Switch off WiFi and Bluetooth.

#### **Additional Information**

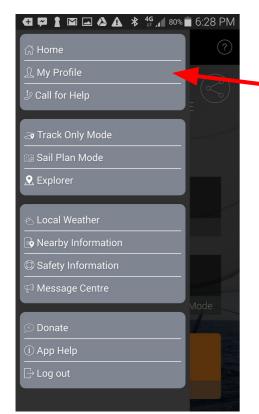

From the MENU Bar Select My Profile

enter your Emergency
Contacts, update
Account Details and
view your Trip History.

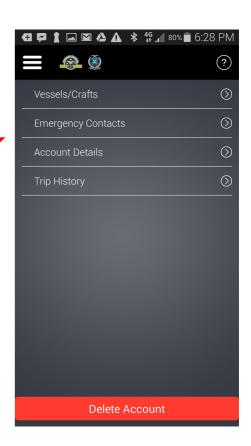